## **Digitales Betriebserlaubnisverfahren (DiBev) – Kindertageseinrichtungen- Fragen und Antworten**

## **Die FAQ-Liste ist in folgende Themengebiete unterteilt:**

- [1. Grundsätzliches zu DiBev](#page-0-0)
- [2. Registrierung und Anmeldung](#page-1-0)
- [3. Antragstellung](#page-3-0)
- [4. Betriebserlaubnis \(Bescheid\)](#page-7-0)

<span id="page-0-0"></span>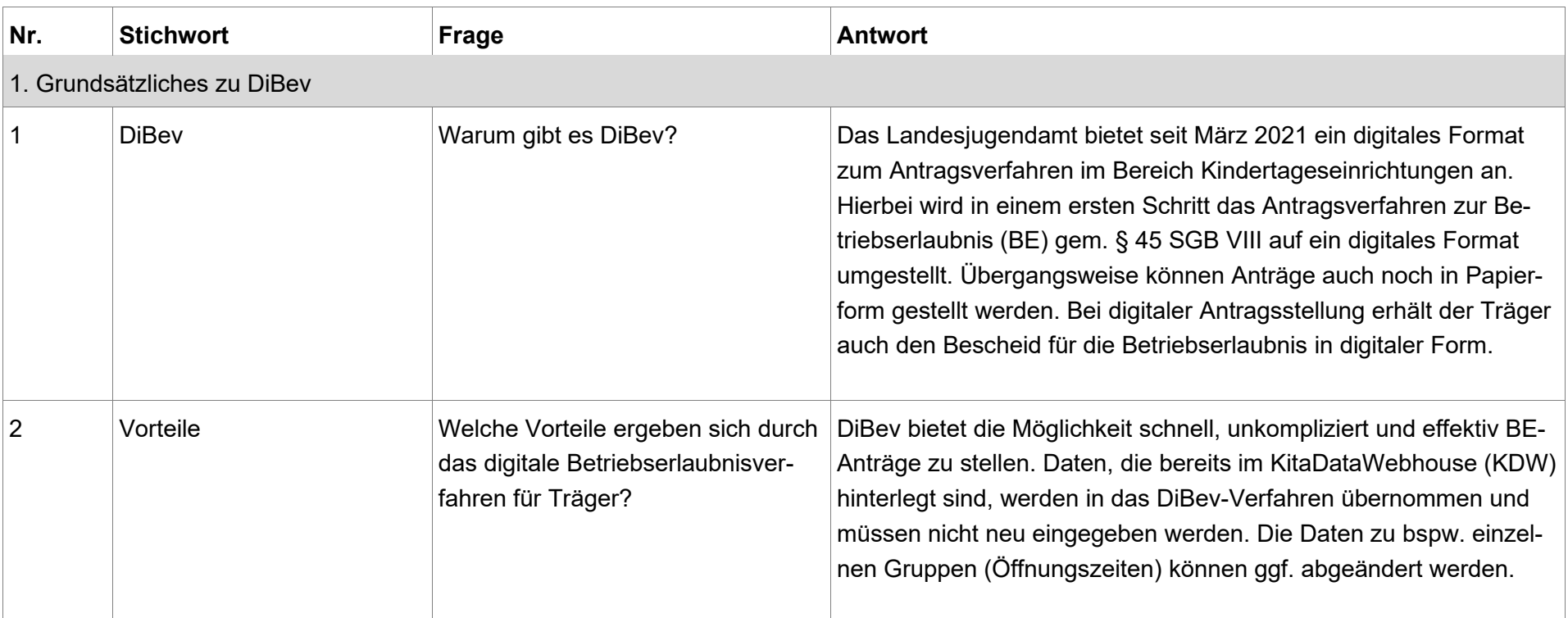

<span id="page-1-0"></span>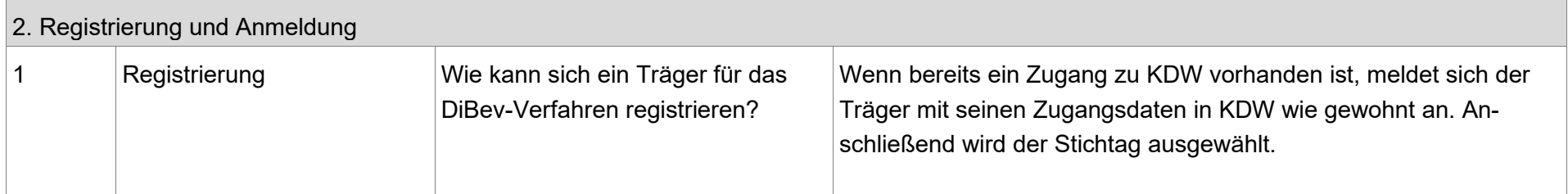

**Auf der Startseite von KDW sieht die Maske wie folgt aus:**

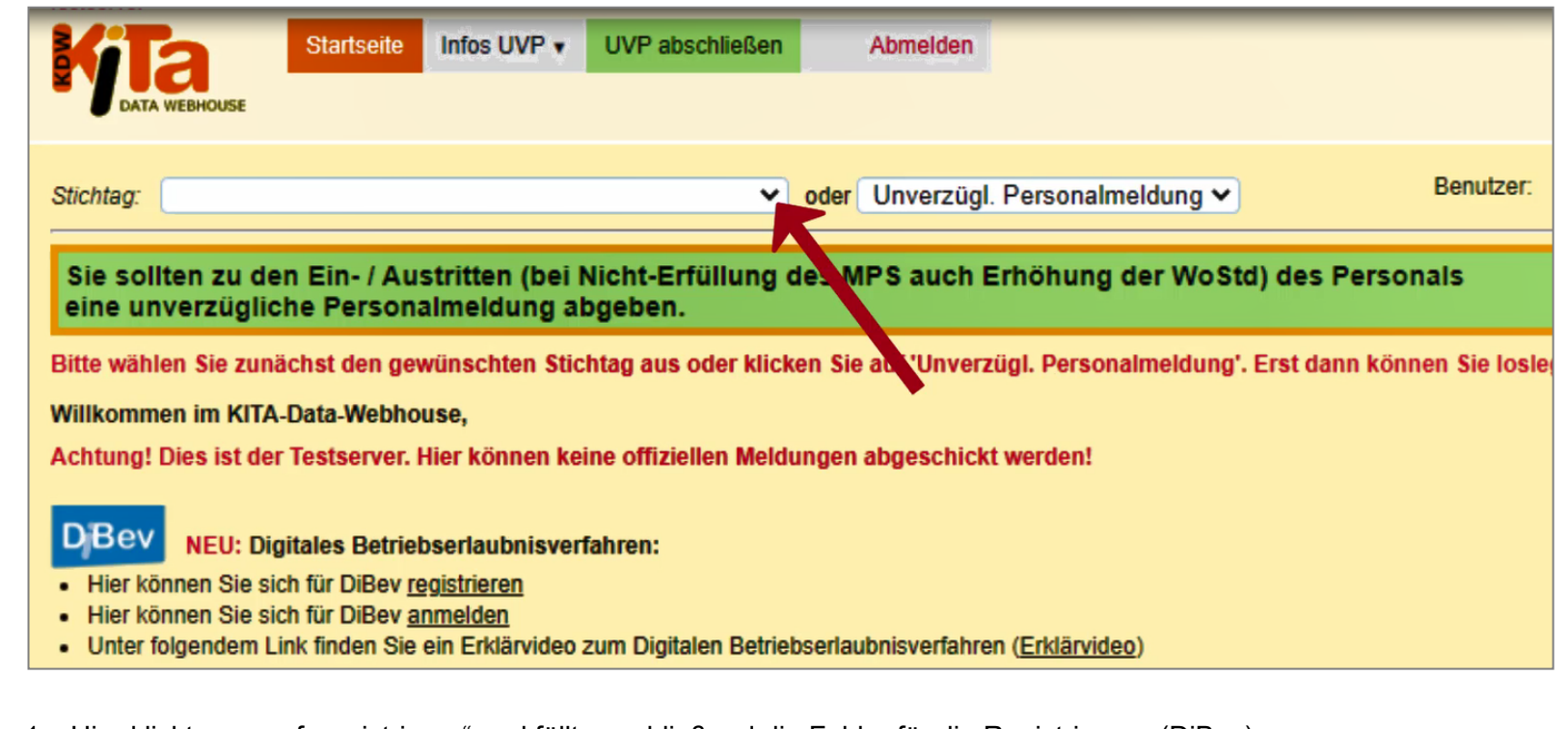

- 1. Hier klickt man auf "registrieren" und füllt anschließend die Felder für die Registrierung (DiBev) aus.
- 2. Nach der Registrierung erhält der Träger im Fenster oben eine orange Meldung und wählt "Formular" aus.

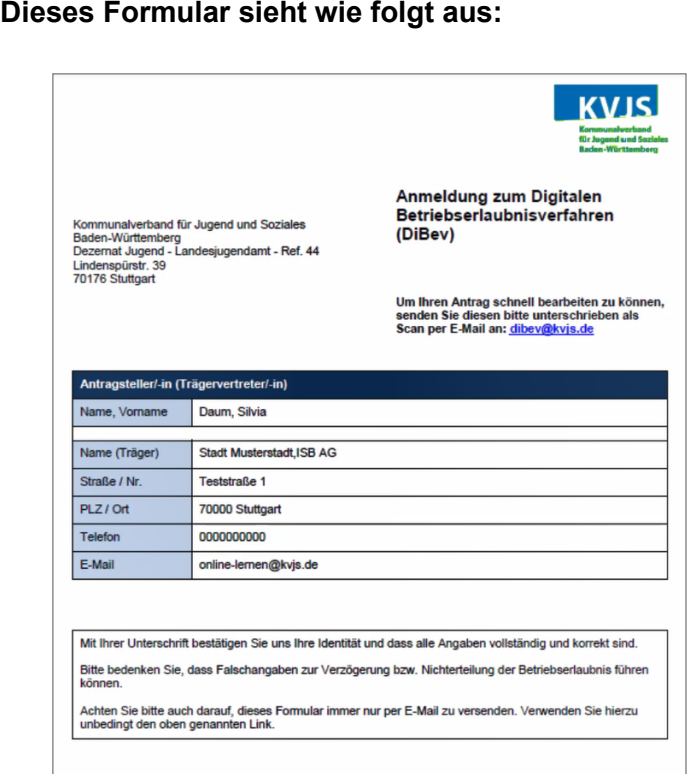

## **Folgende Schritte sind zu beachten:**

- 1. Dieses Formular wird vom Träger unterschrieben und gescannt.
- 2. Das Dokument wird an die E-Mail-Adresse: **[dibev@kvjs.de](mailto:dibev@kvjs.de)** gesendet.
- 3. Nach der Prüfung wird der Zugang zum DiBev für den Träger freigeschalten.

Es muss beachtet werden, dass die Zugangsdaten (Benutzername, Passwort) bei DiBev und KDW nicht identisch sind. Es kann sich allerdings mit beiden Zugangsdaten über die Startseite von KDW eingeloggt werden. Je nach Benutzername gelangt man dann auf die entsprechende Benutzeroberfläche (KDW oder DiBev). Zu bereits bestehenden Einrichtungen sind die Daten im DiBev schon hinterlegt.

<span id="page-3-0"></span>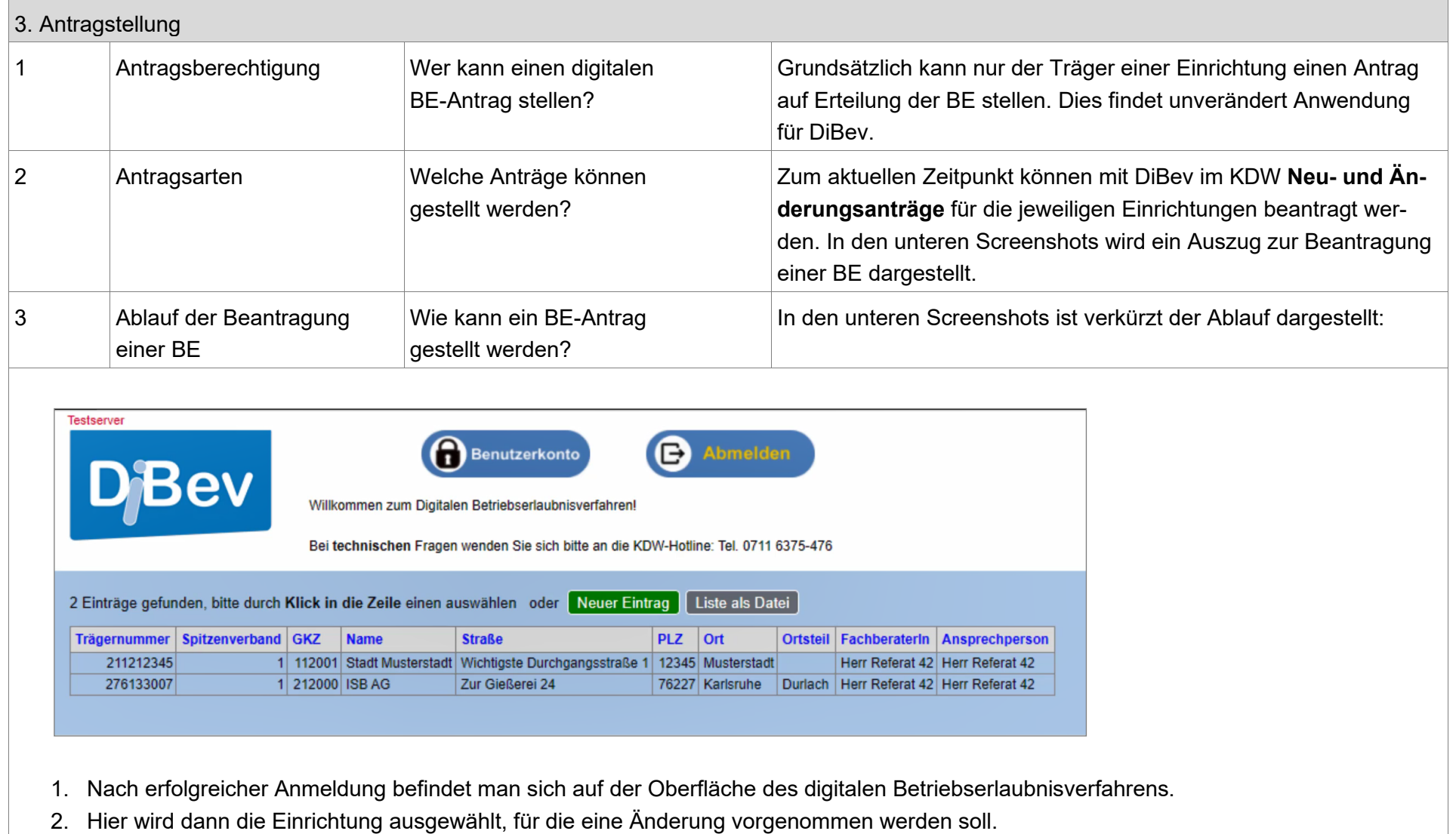

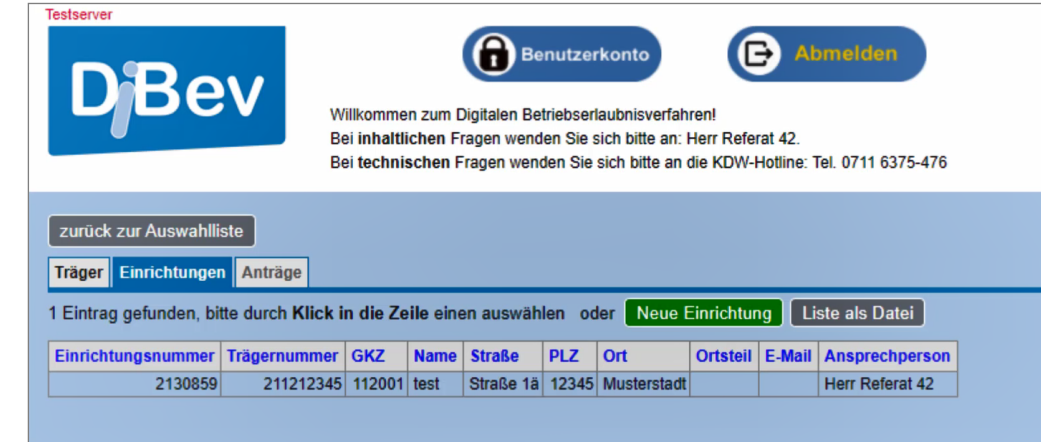

3. Bei Eröffnung einer neuen Einrichtung wird auf den grünen Button "Neue Einrichtung" (siehe Schaubild oben) geklickt.

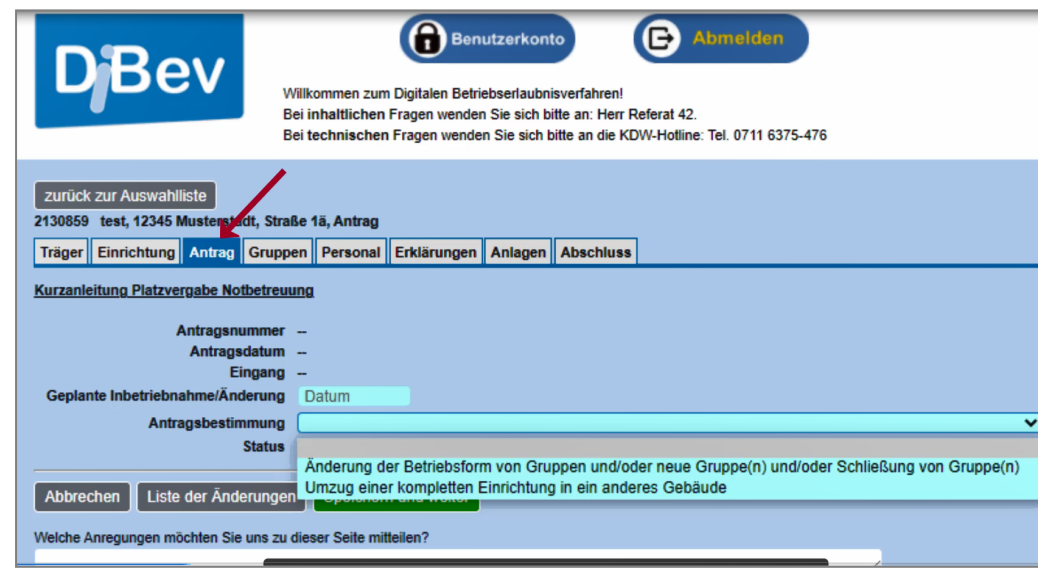

4. Das System führt den Anwender nun durch verschiedene "Register", wie bspw. "Antrag", "Gruppen" oder "Personal". Alle türkis hinterlegten Felder sind Pflichtfelder.

- 5. Es muss jede Registerkarte ausgefüllt werden. Anschließend wird auf den grünen Button "speichern und weiter" gedrückt.
- 6. Im unteren Teil der Maske ist noch folgenden Satz: "Welche Anregungen möchten Sie uns zu dieser Seite mitteilen?" zu sehen. Hier kann das Feedback an uns eingetragen werden.

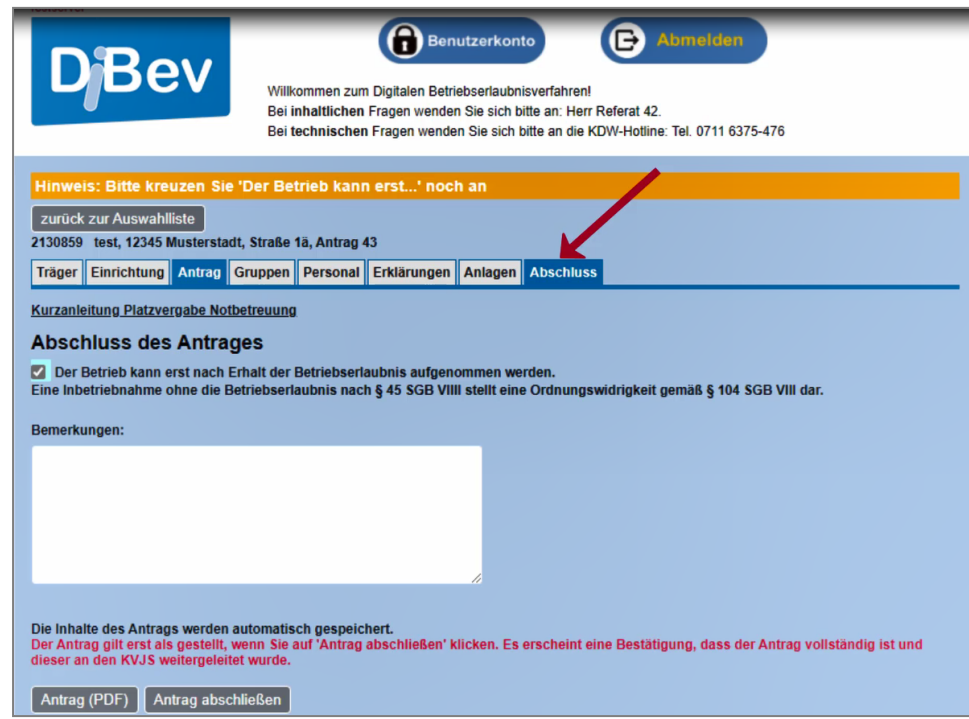

- 7. Im letzten Schritt der digitalen Antragsstellung wird der Haken bei "Der Betrieb kann erst nach Erhalt […] aufgenommen werden" gedrückt. Anschließend klickt man auf "Antrag abschließen", wenn alle Eingaben getätigt wurden. Der Antrag kann auch als PDF heruntergeladen werden.
- 8. Danach erhält der Träger eine Bestätigungsmail zum Eingang vom System (KDW).

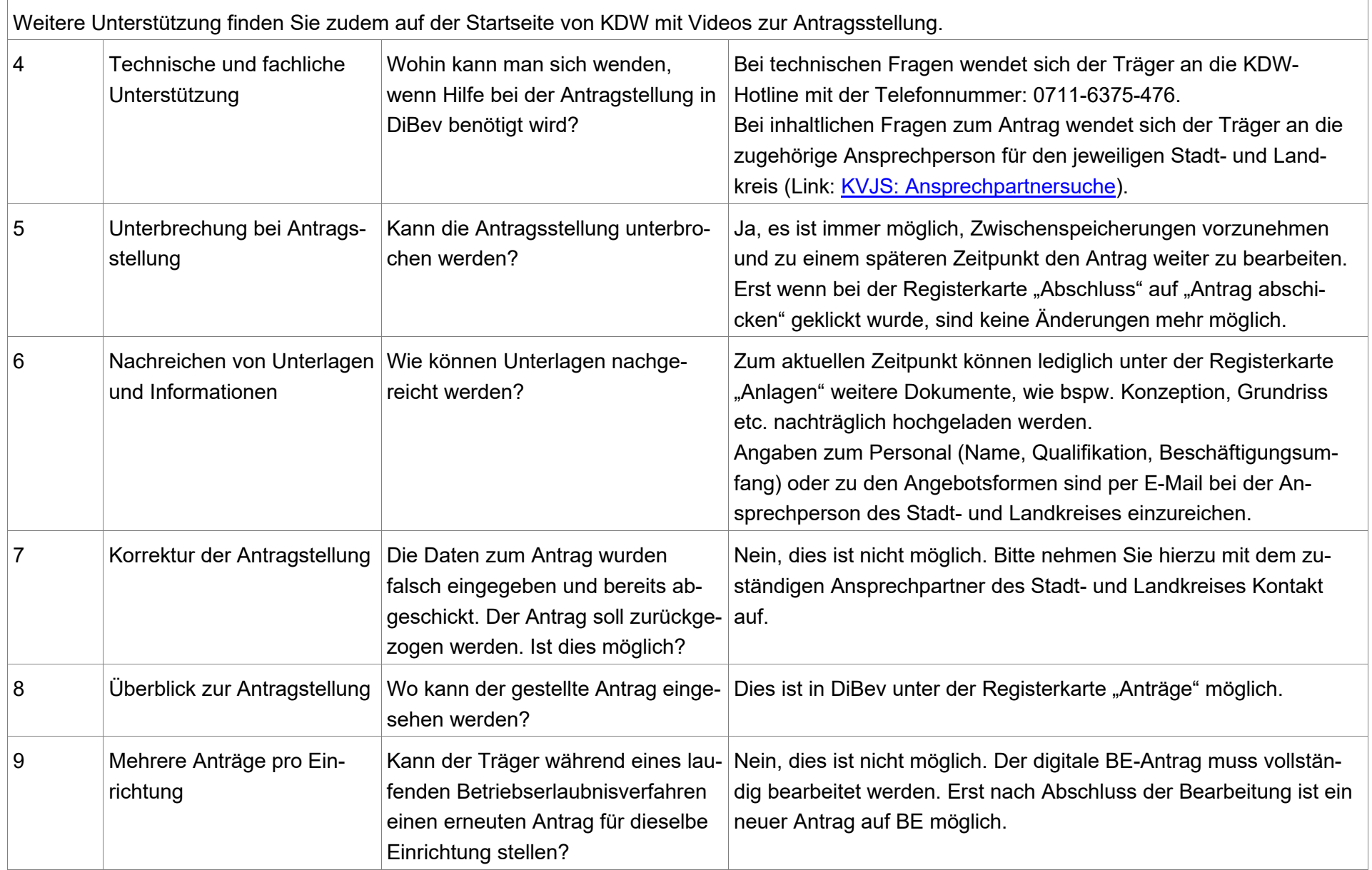

<span id="page-7-0"></span>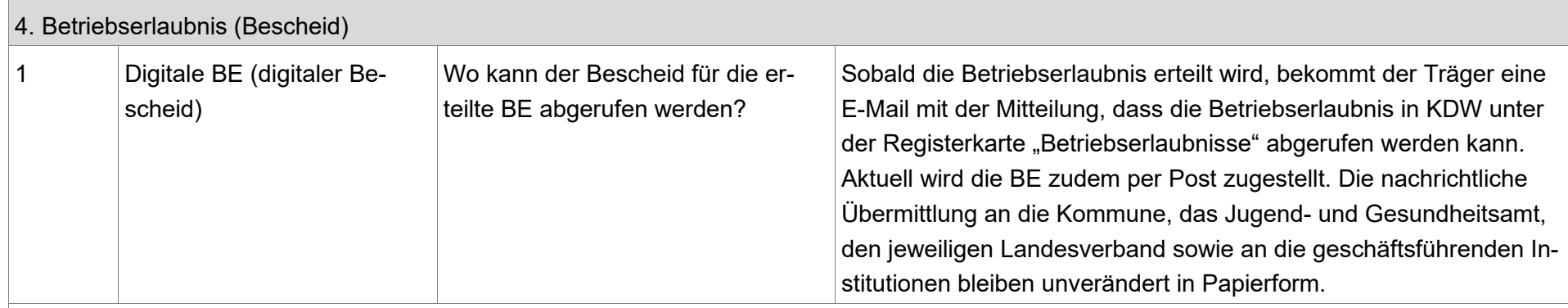

**Der Bescheid kann wie folgt im KDW abgerufen werden:** 

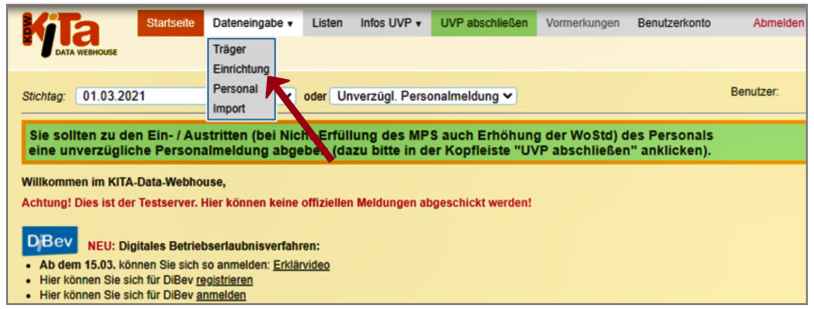

- 1. Hierzu wählt man "Dateneingabe" und dann "Einrichtung" aus.
- 2. Anschließend werden die Einrichtungen aufgelistet. Unter der Registerkarte "Betriebserlaubnisse" ist der Bescheid vorzufinden.

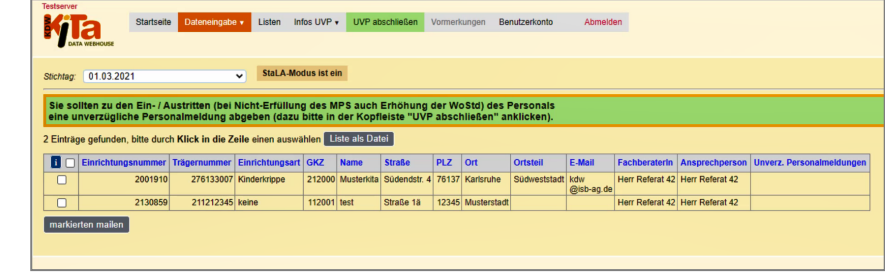